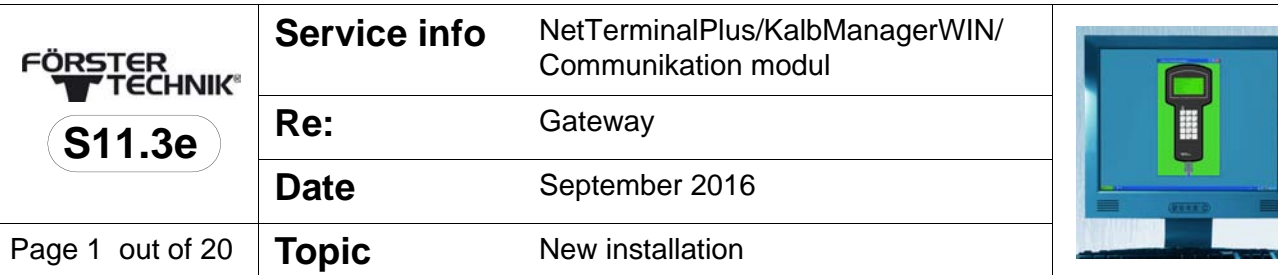

# **NetTerminalPlus/KalbManagerWIN and Förster-Gateway**

# **1 Scope of delivery and functions**

# **1.1 Scope of delivery**

- Förster-gateway
- Plug-in power supply
- Network cable (1x Patch / 1x Cross-over)

# **2 Preliminaries**

- > Check whether the PC onto which you intend to install Net-TerminalPlus/KalbManagerWIN is equipped with a network card.
- > A network cable is required. If your PC supports the Auto-Link-Function you can use an ordinary as well as a crossover-network cable.
- > Download the program NetTerminalPlus from the website **http://www.foerster-technik.de**.

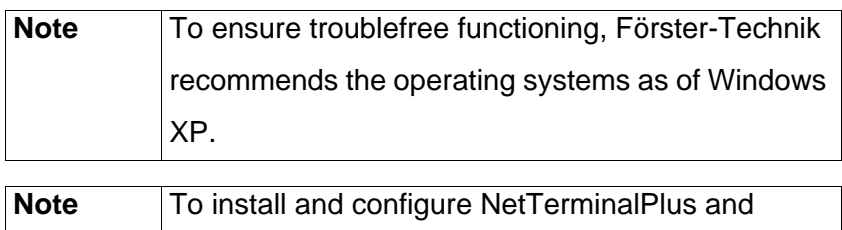

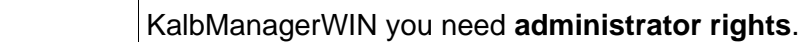

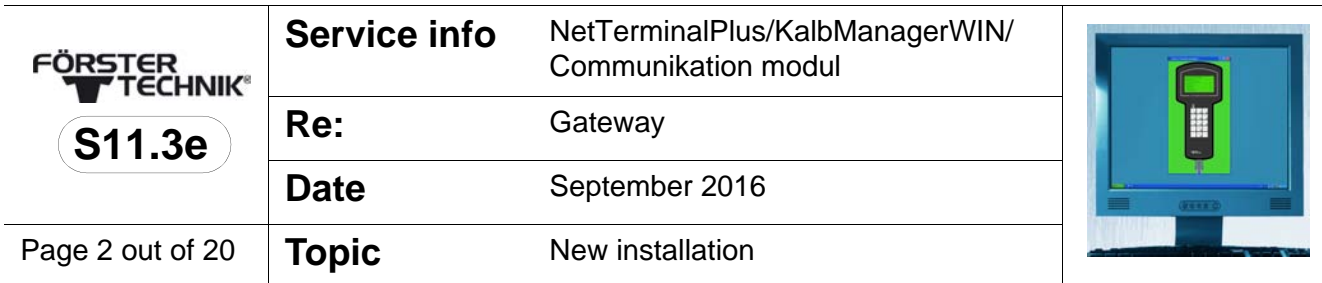

# **3 The Förster-gateway**

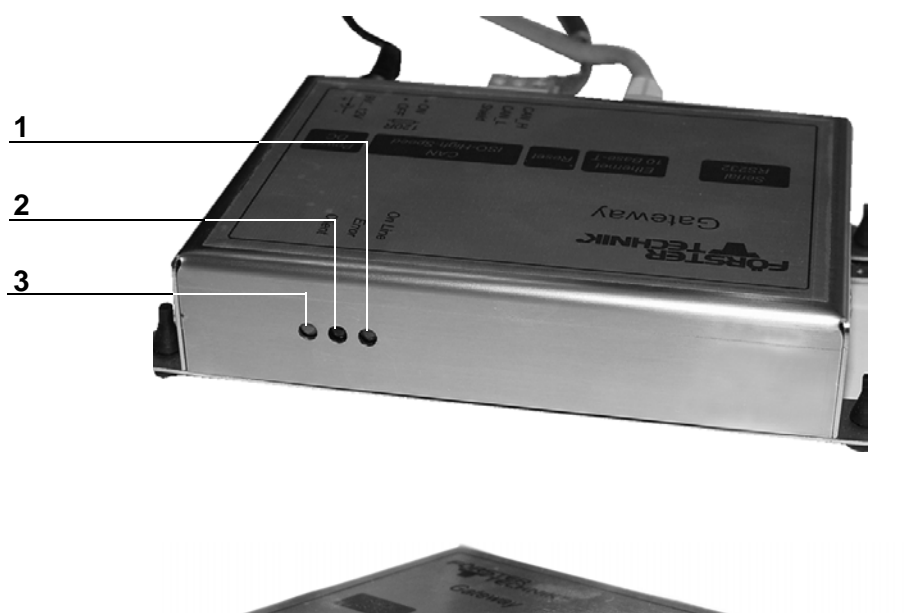

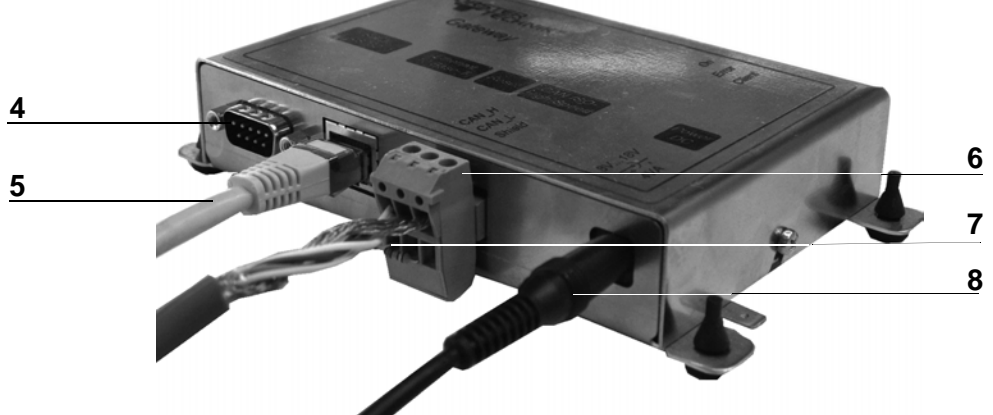

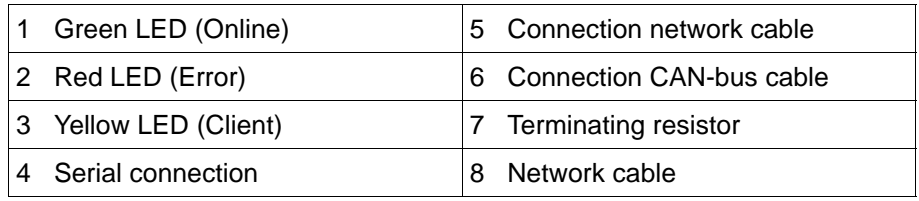

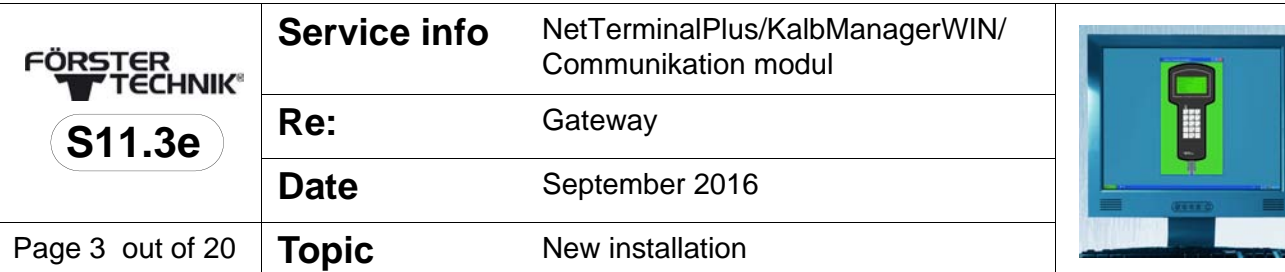

# **4 Connecting the Förster-Gateway to PC and automatic feeder**

To operate NetTerminalPlus you have to

- connect the gateway to the PC and initialize it,
- install the software NetTerminalPlus/KalbManagerWIN onto your PC,
- connect the gateway to the automatic feeder.

### **4.1 Connecting the gateway to the automatic feeder**

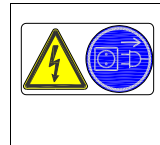

**Danger due to live electrical components!**

Danger of death by electric shock!

- Before connecting the automatic feeder to the gateway, shut the power to the gateway off.
- 1. Turn the main switch to switch the automatic feeder off and pull the mains plug.
- 2. Open the control box at the rear of the automatic feeder.
- 3. Pass the CAN-bus cable through the rubber guide rings into the control box. Put the end of the shield on the insulated cable and secure it to the upper cable clamp (1).

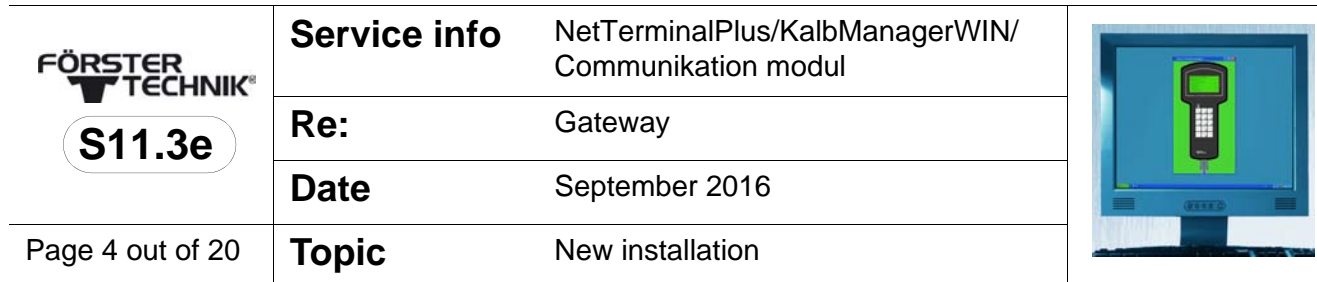

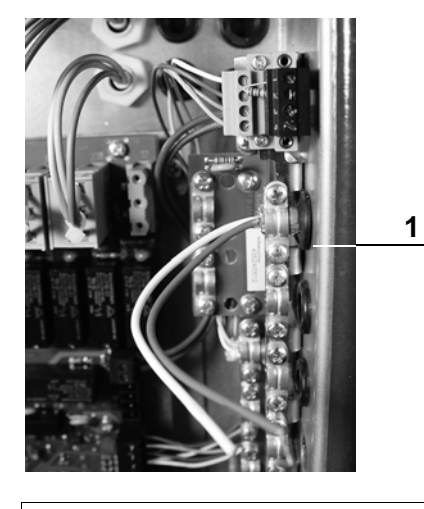

1 Cable clamp for shield connection and pull relief

- 4. Above the connecting terminals is located a four-pole connector with threaded terminal end which is equipped with Bus-terminating-resistors (R120). Carefully remove the lower resistor (PIN 3 and 4).
- 5. Secure the bared end of the white cable in PIN  $3$  (= CAN High) and the one of the brown cable in PIN  $4$  (= CAN Low).

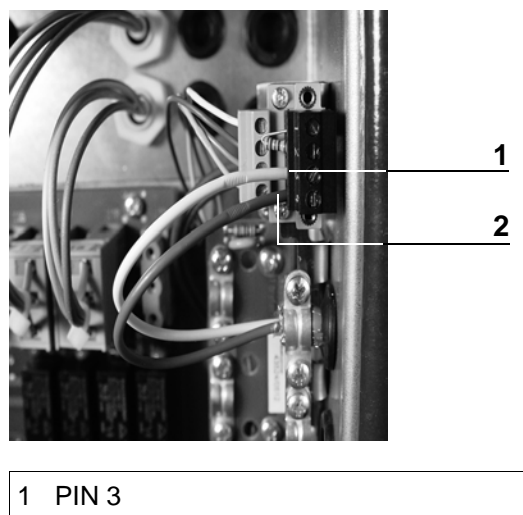

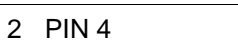

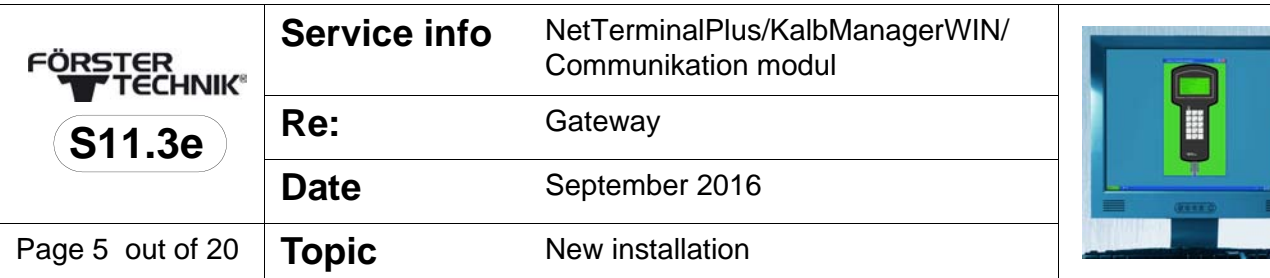

6. On the other end of the CAN-bus-cable is located a plug-in screw terminal with double screw terminal used to establish connection to the gateway. Insert the connecting wires of the resistor into the available pins above the white and the brown cable and screw them tight.

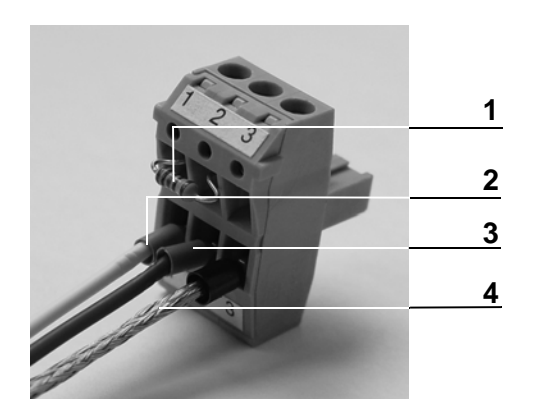

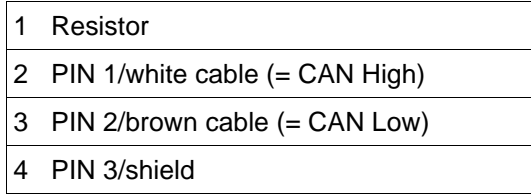

7. Plug in the plug into the gateway.

# **4.2 Connecting the gateway via the automatic feeder-menu**

- 1. Connect the gateway to the mains.
- 2. In the **Setup** of the Automatic feeder, select **Communication > Gateway**. You can configure all relevant parameters here.
- 3. **MAC address**: You can see the MAC address of your gateway here. Your gateway is uniquely designated via the MAC address. This address cannot be changed.

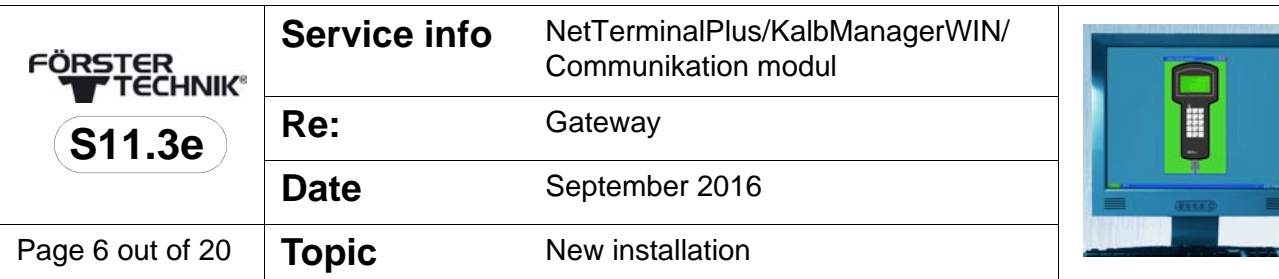

- 4. **IP address**: You can see the IP address of your gateway here and, if need be, change it.
- 5. **Subnet mask**: You can see the subnet mask of your gateway here and, if need be, change it.
- 6. **IP assignment**: If the value here is **automatically** set, then your gateway will try to procure its IP address from a DHCP server in your network. If you select the **manual** value here, then you have to set the IP address of your gateway yourself.
- 7. **DHCP status** (only in connection with automatic IP assignment): This line gives you information about the internal status when procuring drawing the automatically assigned IP address. There are five statuses that can occur: **OK**, **waiting**, **off**, **on** and **unknown (=n/a)**.
- 8. **Factory settings:** If you call up this item and confirm the security query which then appears, the values of your gateway for the IP address, the subnet mask and the manual or automatic procurement of the IP address will be reset back to the factory settings.

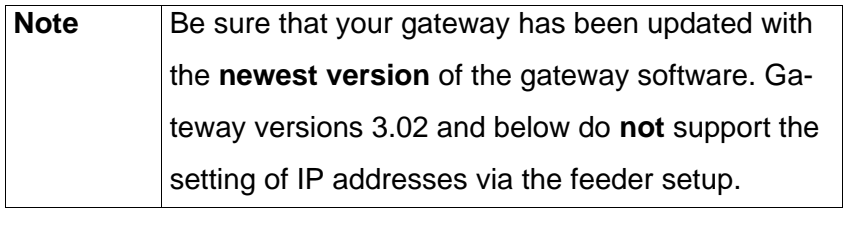

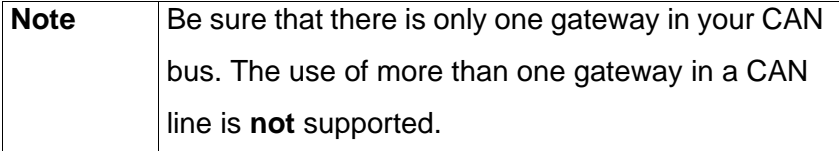

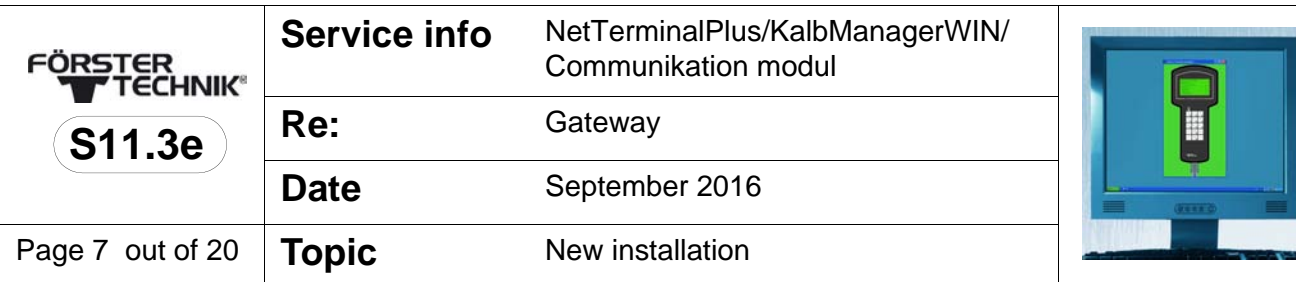

## **4.3 Connecting the gateway to the PC and initializing it**

- 1. Connect the gateway to the mains.
- 2. Connect the PC to the gateway via the network cable. If a connection between PC and gateway has been established - this may last some seconds - the green LED will start flashing.
- 3. If your PC is not operational yet, switch it on. To carry out the following settings, **administrator rights** are required.
- 4. In the Windows menu, select **Start > System control > Network and release centre**. You will receive an overview of your network connections.
- 5. Right-click on the respective connection and select **Properties**. A list opens with elements which will be used by this connection.
- 6. Scroll to the item **Internet protocol 4** (TCP/IPv4) and click on this item with the left mouse button. Afterwards, click on **Properties**.

This display may vary, depending on the operating system. The three most common variants are described in the following:

- **Variant 1 PC is not integrated in the network** (see **[4.3.1](#page-7-0)** [Variant 1 - PC is not networked, page](#page-7-0) **8**).
- **Variant 2 PC is integrated in the network with DHCP server** (see **4.3.2** [Variant 2 - PC is networked with DHCP](#page-12-0)[server, page](#page-12-0) **13**).

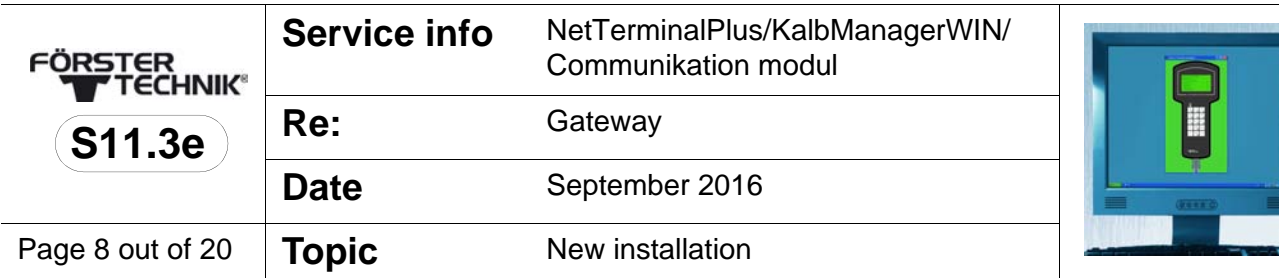

# • **Variant 3 - PC is integrated in the network** (see **[4.3.3](#page-13-0)** Va-

[riant 3 - The PC is networked, page](#page-13-0) **14**).

## <span id="page-7-0"></span>**4.3.1 Variant 1 - PC is not networked**

Your PC is not networked. The field **Obtain an IP address automatically** is activated as a standard.

1. Activate **Use following IP address** and enter

192.168.1.10 in **IP address**. 255.255.255.0 must be listed in the **subnet mask**.

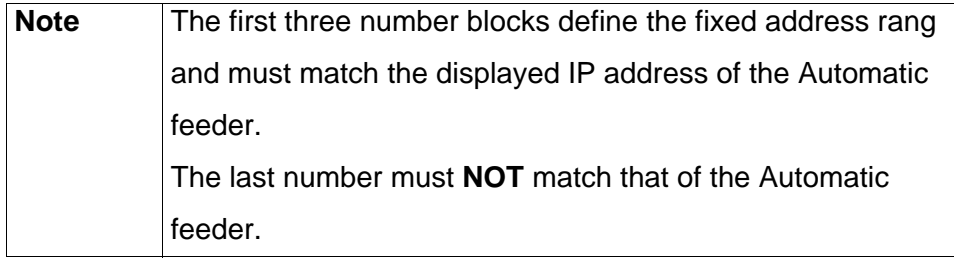

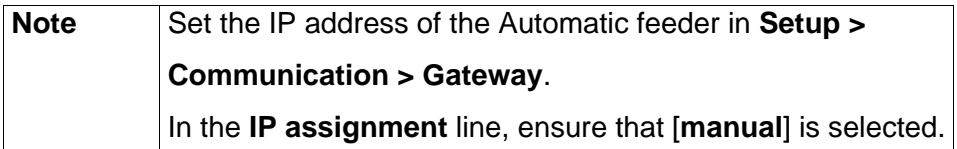

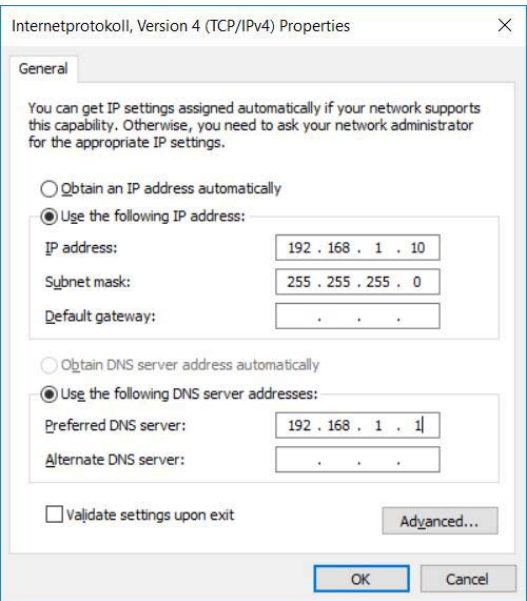

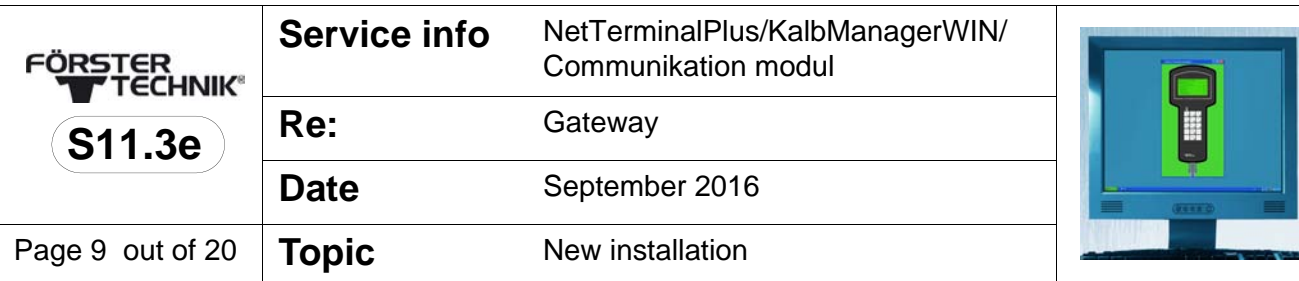

- 2. Confirm with **OK** and close all windows.
- 3. Install the NetTerminalPlus/KalbManagerWIN software. Start the Setup and follow the instructions on the screen.

#### 4.3.1.1 **NetTerminalPlus**

- 1. Start the programme.
- 2. Follow the instructions on the screen.
- 3. Enter the data of the Automatic feeder.

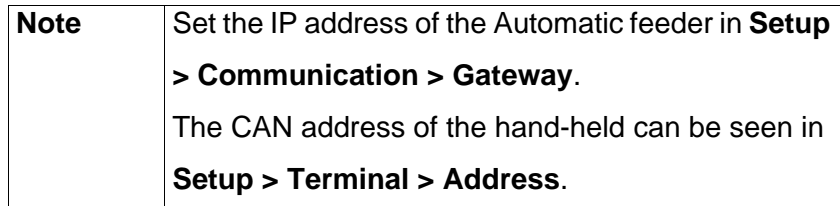

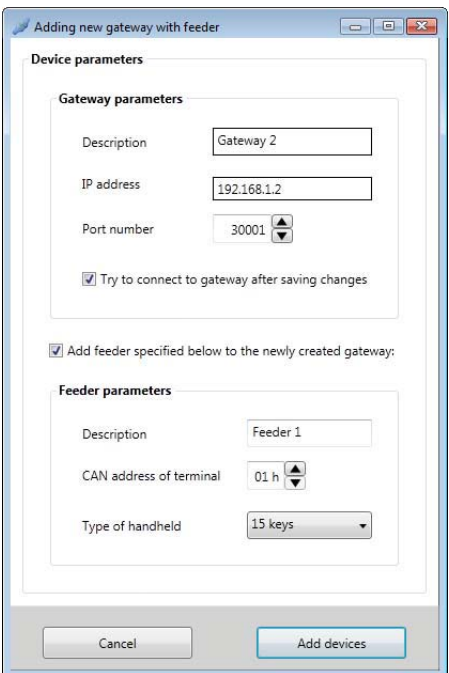

4. Click on **Add devices** to add the Automatic feeder. The device is now correctly installed and registered.

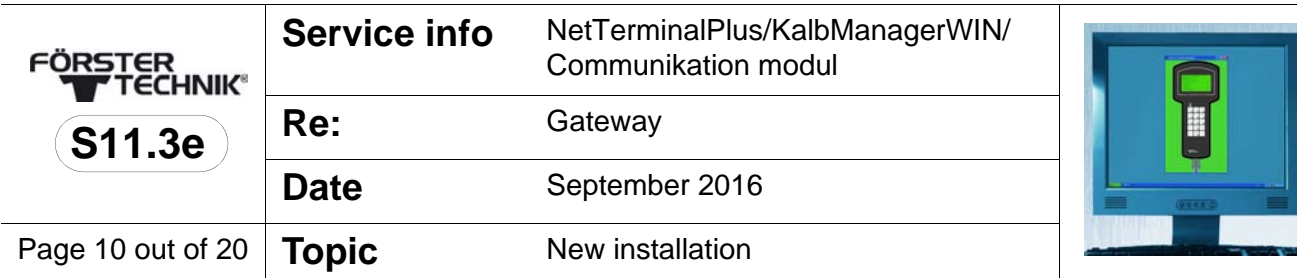

5. To register additional devices, right-click in the NetTerminalPlus programme on **Location** and then select **Add Gateway**.

#### 4.3.1.2 **KalbManagerWIN**

- 1. Start the programme.
- 2. Click in the **Calf feeder** menu bar and select **CF: Register/**
	- **Cancel**.

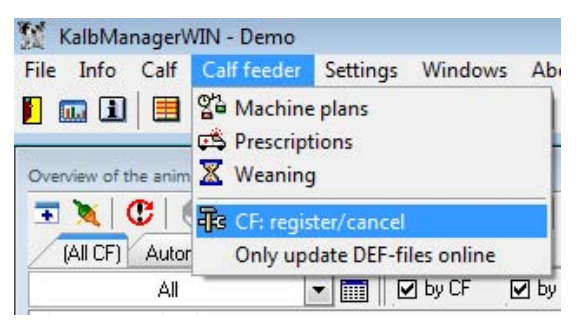

3. Click on **New** and select **Automatic search (Gateway).**

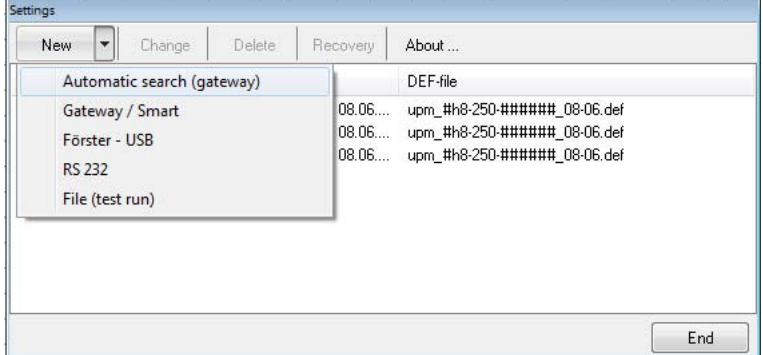

- 4. Select a Gateway or smart from the list.
- 5. You can apply the preset **IP address** or enter a new one instead. This must however match the one that is displayed

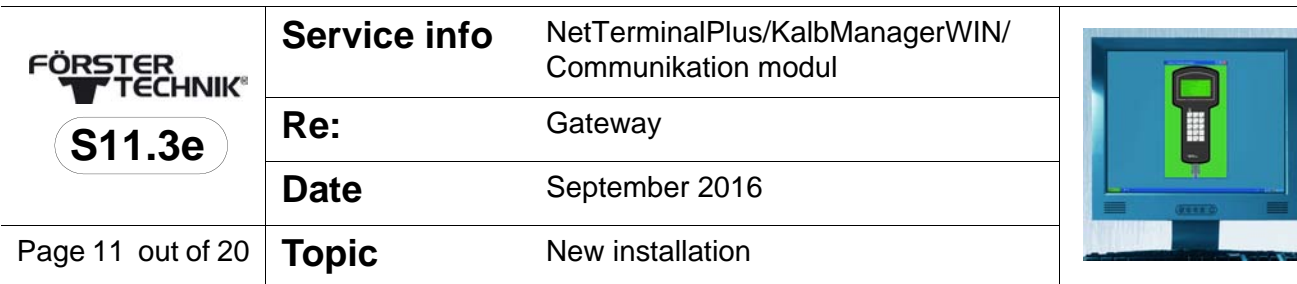

## in **Setup > Communication > Gateway** (see **4.3.2** [Variant](#page-12-0)

[2 - PC is networked with DHCP-server see page](#page-12-0) **13**).

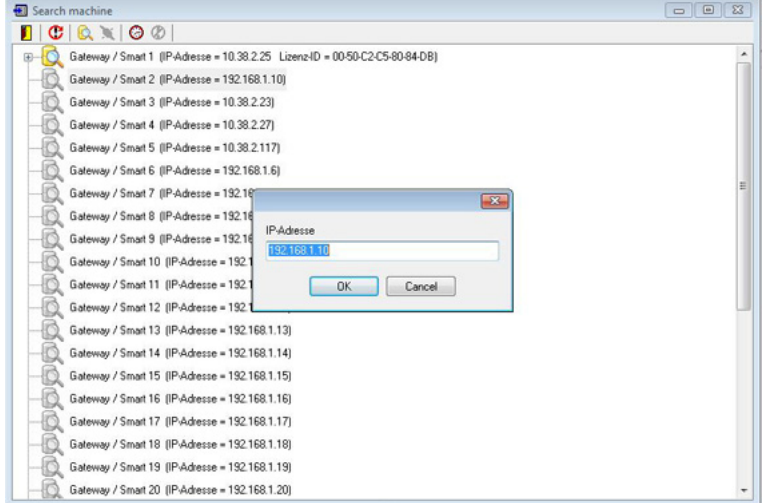

- 6. Click on **OK.**
- 7. The **Licence ID** is comprised of the MAC address, which is made up of twelve characters (number-letter combination)

plus a checksum.

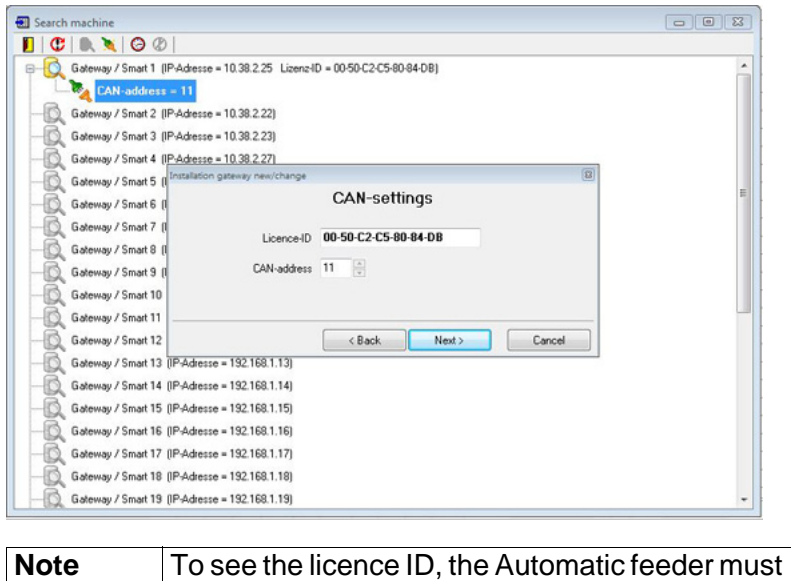

be switched on.

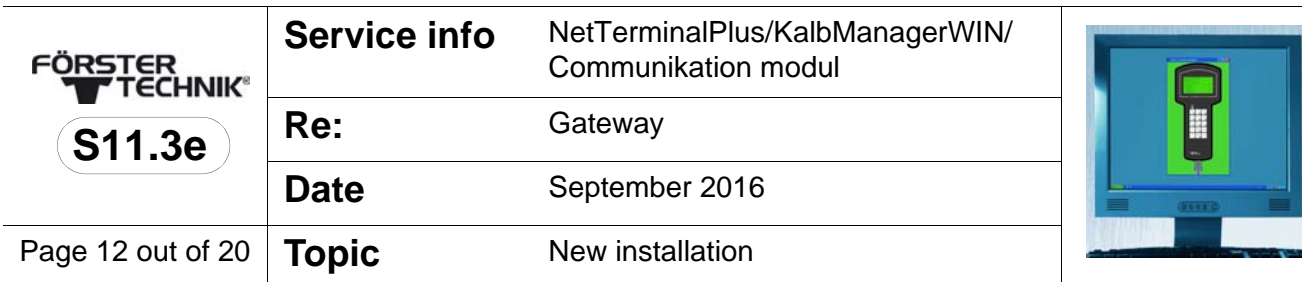

- 8. In **CAN address**, select the CAN bus address of the Automatic feeder. In the default settings, the Automatic feeder has 11 as its Can bus address.
- 9. Assign a name to the connection to the device and click on

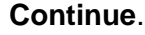

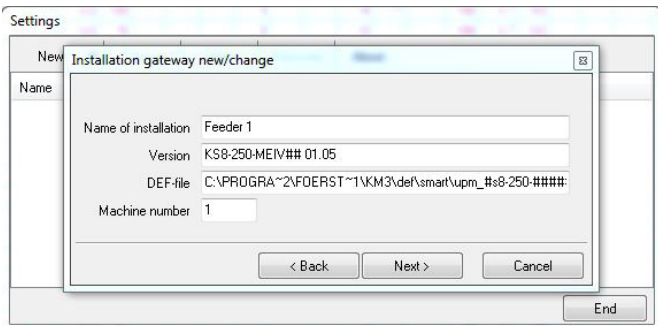

10.Set the time interval at which the **machine data** are to be

transferred to KalbManagerWIN and click on **Save**.

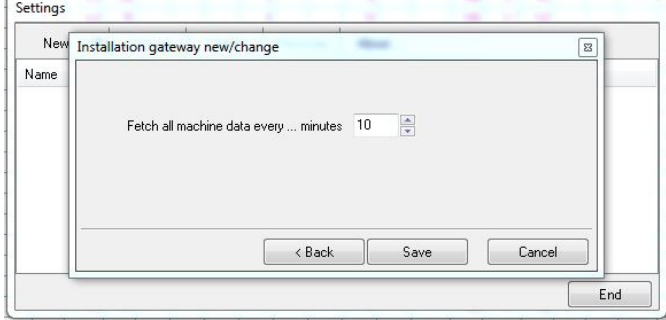

11.The data of the Automatic feeder will be displayed in the fol-

lowing window.

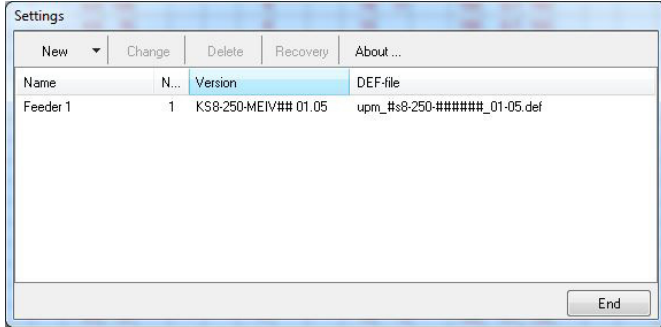

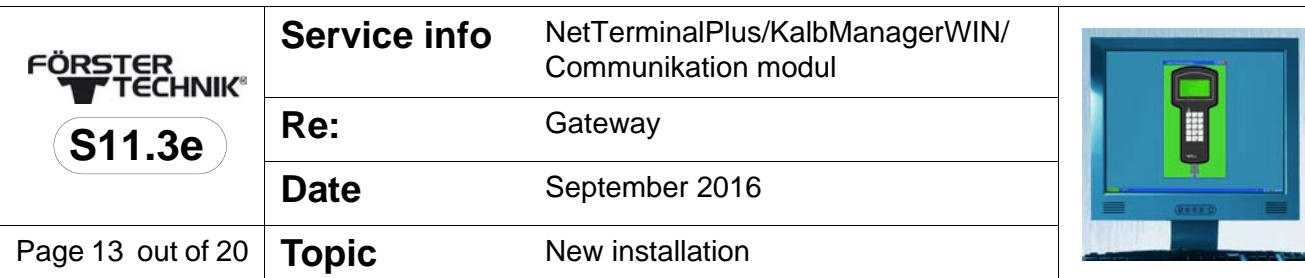

#### <span id="page-12-0"></span>**4.3.2 Variant 2 - PC is networked with DHCP-server**

Your PC is integrated in a network with DHCP server (e.g. a DSL router). The **Retrieve IP address automatically** field is activated in the display.

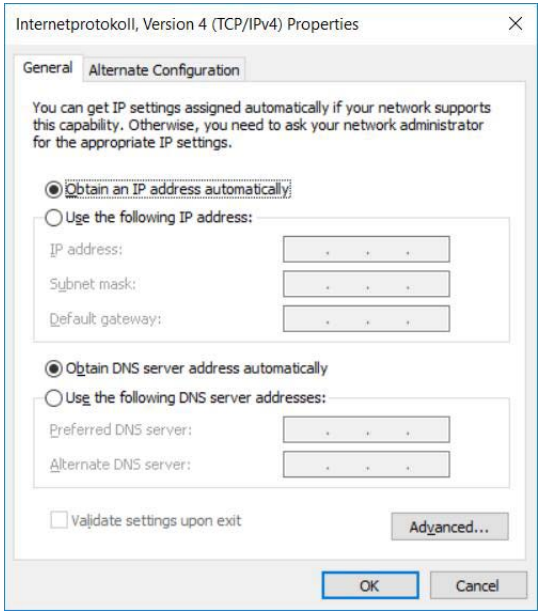

Your computer automatically obtains an IP address from your DHCP server. In order to set up communication between computer, DHCP server and Automatic feeder, these must be in the same address range. The IP of the Automatic feeder can be adjusted to match the address range of your DHCP server.

- 1. Confirm all entries with **OK** and **close all windows**.
- 2. In the **Setup** of the Automatic feeder **Communication > IP assignment,** select the value [**automatically**].
- 3. Make a note of the **IP address** from **Setup > Communication > Gateway**.
- 4. Confirm with **OK** and close all windows.

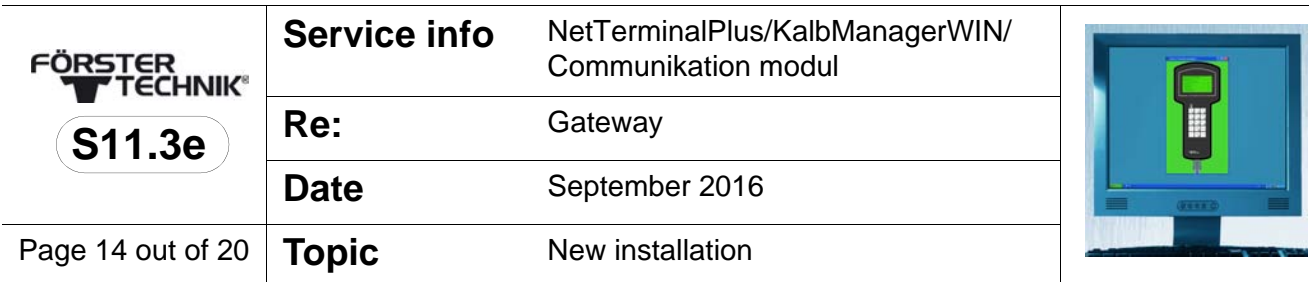

5. Install the NetTerminalPlus/KalbManagerWIN software (see **4.3.1** [Variant 1 - PC is not networked see page](#page-7-0) **8**).

#### <span id="page-13-0"></span>**4.3.3 Variant 3 - The PC is networked**

Your computer is connected to a network. The **Use following** 

**IP address** field is activated.

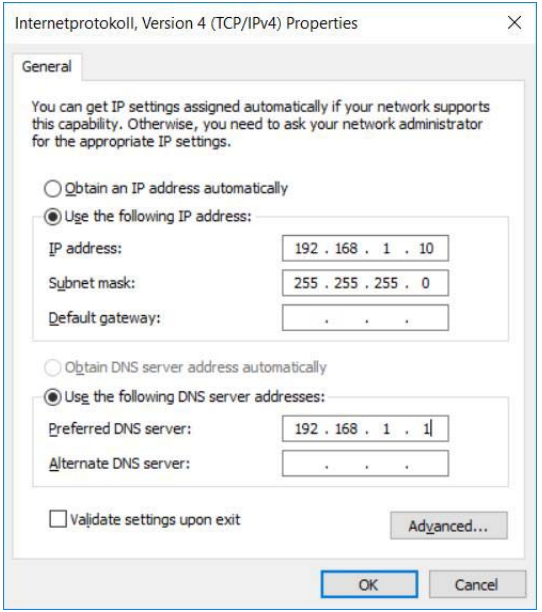

- 1. Made a note of the displayed IP address.
- 2. In the **Setup** of the Automatic feeder **Communication > IP assignment,** select the value [**manual**].
- 3. In the **Gateway** line, enter the **IP address**.

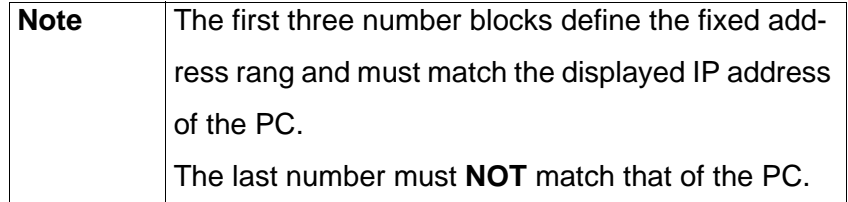

- 4. Install the NetTerminal/KalbManagerWIN software ([see](#page-7-0) 
	- **4.3.1** [Variant 1 PC is not networked see page](#page-7-0) **8**).

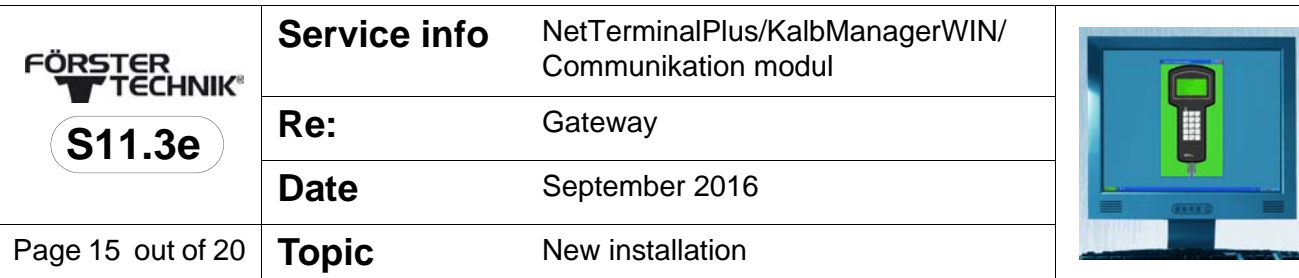

## **4.4 Connecting further automatic feeders**

- NetTerminalPlus can control up to eight automatic feeders via the gateway.
- KalbManagerWIN can communicate with up to 32 gateways thus being able to control up to 96 of automatic feeders.

To do so, the automatic feeders must be interlinked via the CAN-bus (see the wiring diagram of the automatic feeder).

### **4.4.1 Connecting feeder 1 to feeder 2**

The following pages are intended to explain how to connect feeder 1, which is already linked with the gateway via the CAN-bus, to feeder 2 and feeder 2 to further automatic feeders.

The following two variants are available:

**Variant 1**: Feeder 2 terminates the CAN-bus (last link). This variant is representative for all those automatic feeders terminating the CAN-bus.

**Variant 2**: Feeder 2 is interlinked with further feeders/nodes (interlink). This variant is representative for all those automatic feeders which are interlinked with further feeders/nodes.

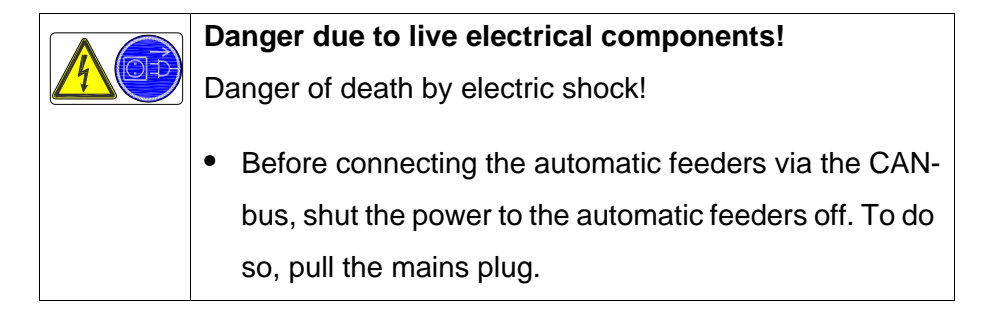

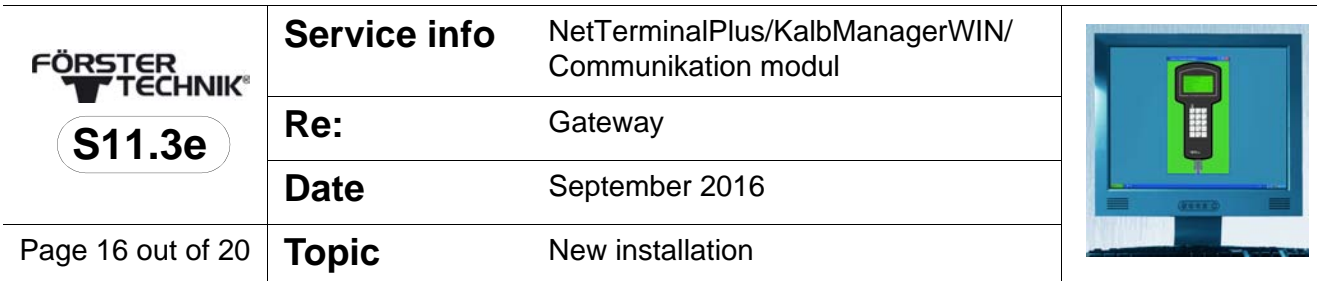

#### 4.4.1.1 **Variant 1: Feeder 2 terminates the CAN-bus**

- 1. Pass the CAN-bus cable through the rubber guide rings into the control box of the first automatic feeder. Put the end of the shield on the insulated cable and secure it to the second cable clamp from the top.
- 2. Carefully remove the resistor from PIN 1 and 2 and secure the bared end of the white cable to PIN  $1$  (= CAN High), the one of the brown cable to PIN  $2$  (= CAN Low).

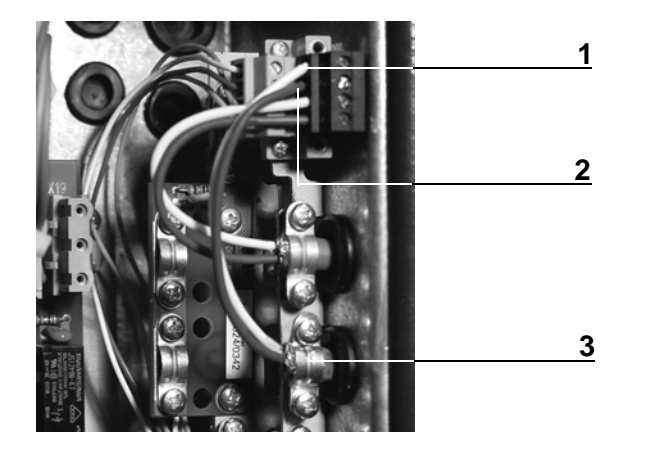

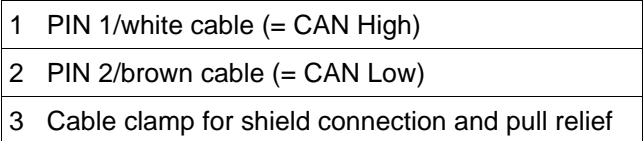

- 3. In the control box of **feeder 2** carefully remove the resistor (R120) from PIN 3 and PIN 4.
- 4. Remove both cable clamps underneath the plug-in screw terminal and secure the filter board at this spot.

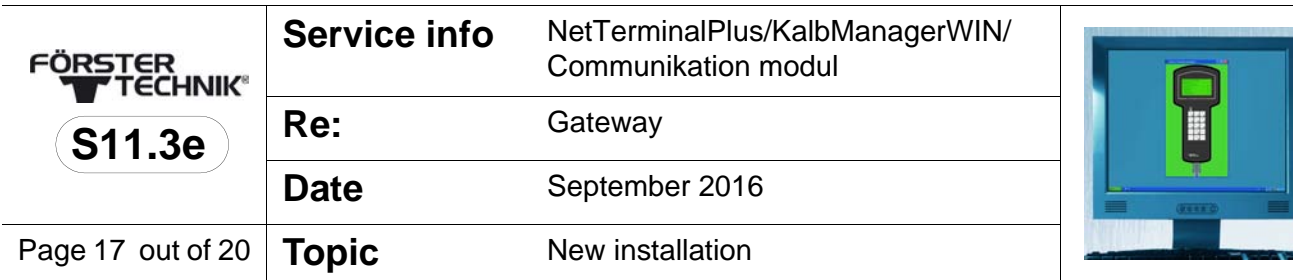

![](_page_16_Picture_1.jpeg)

- **4**
- 1 Bus-terminating resistor (R120)
- 2 Cable clamps
- 3 Filter board (parked)
- 4 Filter board (mounted)
- 5. Pass the CAN-bus cable connecting feeder 1 to feeder 2 through the rubber guide rings into the control box. Put the shield end onto the insulated cable and secure it underneath the top cable clamp of the filter board.

![](_page_17_Picture_84.jpeg)

6. Secure the bared end of the white cable to PIN  $3$  (= CAN High) and the one of the brown cable to PIN 4  $(=$  CAN Low).

![](_page_17_Picture_2.jpeg)

![](_page_17_Picture_85.jpeg)

### 4.4.1.2 **Variant 2: Feeder 2 is interlinked with further feeders**

If you wish to connect further feeders, proceed as described in the previous chapters. The only difference is that basically as of the second feeder the shield of the CAN-bus-cables must be secured to the filter board.

![](_page_18_Picture_185.jpeg)

# **5 Rectifying faults**

![](_page_18_Picture_186.jpeg)

![](_page_18_Picture_187.jpeg)

![](_page_18_Picture_188.jpeg)

![](_page_19_Picture_28.jpeg)